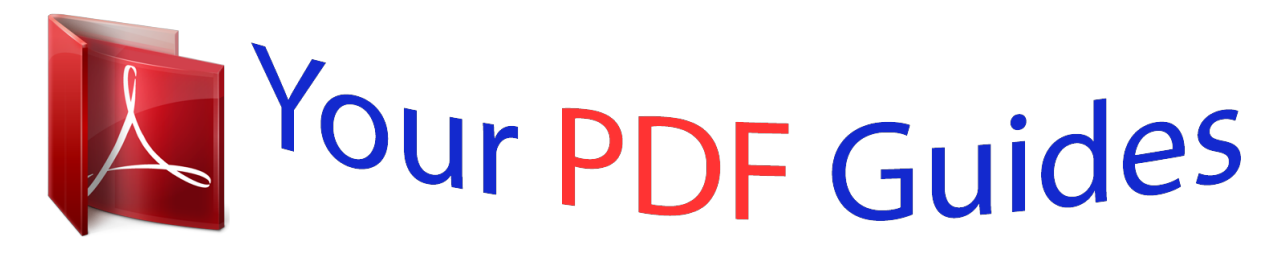

You can read the recommendations in the user guide, the technical guide or the installation guide for TRENDNET TV-IP262P. You'll find the answers to all your questions on the TRENDNET TV-IP262P in the user manual (information, specifications, safety advice, size, accessories, etc.). Detailed instructions for use are in the User's Guide.

> **User manual TRENDNET TV-IP262P User guide TRENDNET TV-IP262P Operating instructions TRENDNET TV-IP262P Instructions for use TRENDNET TV-IP262P Instruction manual TRENDNET TV-IP262P**

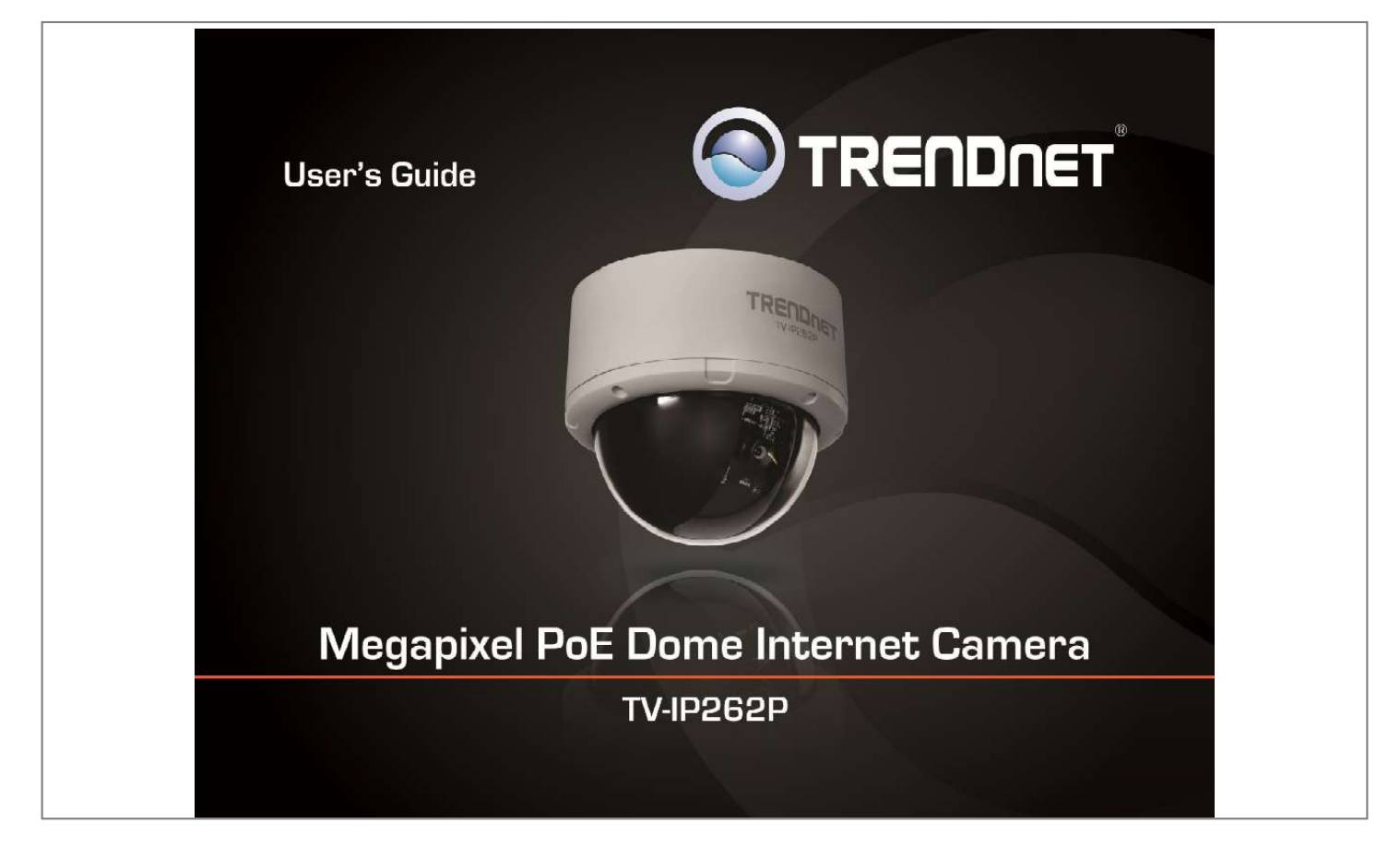

## *Manual abstract:*

*@@@@@@@@Manage up to 32 TRENDnet cameras with the included complimentary camera management software\*\*. Define up to three motion detection windows with email alert, image snapshot, and continuous recording triggers. Other features include twoway audio support (mic and speaker sold separately), date/time text overlay, mask overlay to conceal sensitive areas, and image flip capabilities for upside down installations. Integrated cabling allows for easy wall/ceiling mounting and the off-white IP camera housing blends into most environments. Search for SecurView Mobile from iTunes® or Google PlayTM. @@@@ line Out: Connects an external active speaker. @@@@SD Card Slot: Insert a memory card for expansion of storage. Lens assembly with the adjustable base LED indicators LED indicators - Power: Indicate the camera is powered on with the steady amber light. - Link: Indicate the camera's network connectivity with the flashing green light. 4 TRENDnet User's Guide TV-IP262P Installation Hardware Installation The camera can be mounted to the ceiling surface directly by following the steps below: 1.*

*Remove the Dome cover by unscrewing the four screws. 3. Secured the camera to the location with three screws. 4. Before put the Dome cover back, adjust the lens assembly by the following steps: Tilt the camera lens to a proper position by loosing the screws () and then swinging the adjustable base (). Rotate the camera lens by turning the base pedestal () in either clockwise or anti-clockwise direction. Adjust the lens focus by turning the lens ring slowly () in either clockwise or anti-clockwise direction. 2. Use the included drill template to drill three mounting holes on the desire location and hammer the plastic anchors into the holes. NOTE: You can review the image quality from the Web browser when you complete the installation.*

*If the image quality is poor, you have to disassemble the Dome cover to adjust the lens focus until the desired image appears clearly. 5. Put the Dome cover back and secure with four screws. Insert the Installation CD-ROM into your computer's CD-ROM drive to initiate the Auto-Run program. 3. Write down the MAC ID of the camera TV-IP262P 4. Connect one end of the power adapter into the Power Connector, then click on Next. Please click Next if you are using the PoE injector or switch. Connect one end of the Ethernet (Network) Cable to the camera's Ethernet Port, and then connect the other end of the Ethernet cable to the router's LAN Port. The camera already selected by default if you have only one camera installed.*

*If you have more than one camera in the same Network, you will need to identify the camera by the MAC ID. Type in the Password. the password is "admin" by default. If you would like to change camera's password, check the Change Password now. Type in the new and confirm the new password by entering the password twice. tV-IP262P 11. Click Finish to exit the program or click Home return to the main screen. 8 TRENDnet User's Guide TV-IP262P Starting IPSetup The camera comes with a conveniently utility, IPSetup, which is included in the Installation CD-ROM, allowing you to search the camera on your network easily. 1. Insert the Installation CD-ROM into your computer's CD-ROM drive to initiate the Auto-Run program.*

*2. Click the IPSetup from the Auto-Run menu screen. When the Completing the IPSetup Setup Wizard appears, click Finish. After installing the IPSetup utility, the application is automatically installed to your computer, and creates a folder in Start\Program\TRENDnet\IPSetup. - Camera Display Area: By default, the IP setting on the Camera is set to DHCP.*

*If you have DHCP server, the camera will automatic get the IP address from DHCP server. If you do not have DHCP server on your network, it will show the default IP as 192. Change IP: Click this button to bring up the following window. It allows you to change the IP Address. You can select either Static IP or click DHCP.*

*Then, enter the Administrator ID & Password. The IPSetup window will appear. It will search for the camera within the same network. 10 TRENDnet User's Guide TV-IP262P - Search: Click this button to search the connected camera in the same network Exit: Click this button to exit the program. 11 TRENDnet User's Guide TV-IP262P Configuration Viewing Camera Basic Function Open the Web browser on your computer (example showed in the User's Guide is based on the Internet Explorer). Type the default IP address (192. 30) or the IP address found by IPSetup in the Address bar, and then press [Enter]. After you login into the Web Configuration of the camera, the main page will appear as below: When the login window appears, enter the default User name (admin) and Password (admin) and press OK to access to the main screen of the camera's Web Configuration. The Main screen of the Web Configuration provides you with many useful information and functions, including: Live View/Setup Switch: NOTE: If you are initially access to the camera, you will be ask to install a new plug-in for the camera. Permission request depends on the Internet security settings of your computer.*

*click Yes to proceed. Click the Click the view image. button to configure the camera. Button to return to the Main screen to view the live Compression Buttons: Select to transmit and record the video using H. 12 TRENDnet User's Guide Manual Record allows you manually record and save a video clip\*. Snapshot allows you to capture and save a still image\*. Browse allows you to assign the destination folder to store the video clips and still images\*. Talk allows you to speak out through the camera. Please note only one user is allowed to use this function at a time. Listen allows you to receive the on-site sound and voice from the camera.*

*Multicast allows you to change the camera's transmission type on multicast TV-IP262P Configuring the Camera Setting To configure the camera, click on the Main screen of Web Configuration. The Web Configuration will start from the Basic page. Live View: The Live View Image window displays the real-time image of the connected camera. The current compression mode of image is displayed above the Live View Image window. Click the Zoom In buttons ( for SXGA ) or ( for VGA/QVGA/QQVGA/720p) above the Live View Image window to zoom in the live view image by 1x, 2x, 3x, 1/2, 1/4, or full screen Camera Information: Displays the camera's location and the current date & time.*

*The information can be modified in the Web Configuration. \* If you are using Microsoft 7/Vista platform, you may not be able to find the recorded files by Snapshot or Manual Record. You will need to disable the protected mode of Security in the IE browser before recording a video file or taking a snapshot. Uncheck the "Enable Protected Mode" then press OK The Web Configuration contains the settings that are required for the camera in the left menu bar, including Smart Wizard, Basic, Network, Video/Audio, Event Server, Motion detect, Event Config, Tools, SD Card, and Information.*

 *13 TRENDnet User's Guide Smart Wizard The camera's Smart Wizard lets you configure your camera easily and quickly.*

*The wizard will guide you through the necessary settings with detailed instructions on each step. To start the wizard, click Smart Wizard in the left menu bar. Camera Setting By default, the camera name is set as model number. Email Settings TV-IP262P Enter the required information to be able to send email with image. If you are using a free mail service (e. g. Google Gmail®, Yahoo®, Hotmail®), please enter the SMTP server address and the corresponding information from the service provider. IP Setting Select the IP setting according to your network: DHCP, Static IP, or PPPoE. 14 TRENDnet User's Guide Confirm Settings The last step shows the configuration of your camera. When you confirm the settings, click Apply to finish the wizard and reboot the camera.*

*Otherwise, click Prev to go back to the previous step(s) and change the settings; or click Cancel to end the wizard and discard the changes. TV-IP262P Basic The Basic menu contains three sub-menus that provide the system settings for the camera, such as the Camera Name, Location, Date & Time, and User*

*management. 15 TRENDnet User's Guide Basic: This item allows you to assign the camera name and location information. - Camera Name: Enter a descriptive name for the camera, which is helpful to identify the camera easily while multiple cameras are connected within the network. - Location: Enter a descriptive name for the location where is monitored by the camera. - Language Default: Select the displayed language as default. Indication LED: This item allows you to set the LED illumination as desired. there are two options: Normal and OFF. Basic >> Date & Time Basic >> User TV-IP262P Administrator: To prevent unauthorized access to the camera's Web Configuration, you are strongly recommend to change the default administrator password. Type the administrator password twice to set and confirm the password.*

*General User - User Name: Enter the user's name you want to add to use the camera. - Password: Enter the password for the new user. When you are finished, click Add/Modify to add the new user to the camera. To modify the user's information, select the one you want to modify from UserList and click Add/Modify. - UserList: Display the existing users of the camera.*

*To delete a user, select the one you want to delete and click Delete. Guest - User Name: Enter the guest's name you want to add to use the camera. - Password: Enter the password for the new guest. - UserList: Display the existing guests of the camera. To delete a user, select the one you want to delete and click Delete.*

*NOTE: The "General User" is allowed to access the camera and control the Function buttons on the Main screen of the Web Configuration. ; the "Guest" can only view the live view image from the Main screen while accessing the camera. Only the "Administrator" is allowed to configure the camera through the Web Configuration. Date & Time: Enter the correct date and time for the system. - TimeZone: Select the proper time zone for the region from the pull-down menu. - Automatically adjust clock for daylight saving time changes: select this option for daylight saving - Synchronize with PC: Select this option and the date &*

*time settings of the camera will be synchronized with the connected computer. - Synchronize with NTP Server: Select this option and the time will be synchronized with the NTP Server. You need to enter the IP address of the server and select the update interval in the following two boxes. - Manual: Select this option to set the Date and Time manually. 16 TRENDnet User's Guide Direct Video Stream Authentication: To steam the video directly without going through the configuration page, you can access it via Internet.*

*- Enable: User needs to enter user name and password to stream the camera. - Disable: User can stream the camera without entering the user name and password. Htm NOTE This feature is enabled by default, and for security reason, it is recommended to have the feature enabled at all time. TV-IP262P Network The Network menu contains two sub-menus that provide the networking settings for the camera, such as the IP Setting, DDNS Setting, and IP Filter. Enter the Primary DNS and Secondary DNS that are provided by ISP. TV-IP262P - PPPoE: Select this option when you use a direct connection via the ADSL modem. You should have a PPPoE account from your Internet service provider. enter the User Name and Password. The camera will get an IP address from the ISP as starting up. NOTE: Once the camera get an IP address from the Idress that is not allowed to access the camera.*

*Video & Audio The Video & Audio menu contains four sub-menus that provide the video and audio settings for the camera. @@To disable this feature, select the Disable option; otherwise, select the Accept option to assign the range of IP addresses tha TRENDnet User's Guide In the Image File option, click Browse to select the image file from your computer, and then click Upload. @@The preview image area is displayed with red dotted line. @@@@@@ when done , click Apply. @@@@@@@@Privacy Mask: This item allows you to configure up to two mask areas.*

*@@@@@@ when done , click Apply. @@@@@@@@@@@@Once the camera connects to the server successfully, click Apply. @@@@@@Port Number: Enter the port number used for the FTP server. User Name: Enter the user name to login into the FTP server. Password: Enter the password to login into the FTP server.*

*@@@@@@@@It will not work with SXGA resolution. @@Sender User Name: Enter the user name to login the mail server. Sender Password: Enter the password to login the mail server. @@@@@@@@@@It will not work with SXGA resolution. @@If you are using a free mail service (e. g. @@@@- SMTP Port: Assign the SMTP port in the text box. the default SMPT port is 25. For the free mail service, please enter the correct port number from the service provider. - SSL or STARTLLS: If the mail server requires an encrypted connection, you should select the SSL option.*

*Network Storage - Samba Server Address: Enter the IP address of the Network Storage server. 25 TRENDnet User's Guide - Share: Assign the folder on the Network Storage server to share the files to users. - Path: Assign the path for uploading the files on the Network Storage server. for example , Test. - User Name: Enter the user name to login into the Network Storage server. - Password: Enter the password to login into the Network Storage server. - Split By: When the file is too large to upload smoothly, use this option to split it by selecting File Size or Recording Time. - When Storage Full: Select Stop Recording or Recycle - Delete Oldest Folder when the storage space on the Network Storage server is full. - Encode Format: Select MPEG4 or H. 264 as the encode format while recording.*

*- File Format: Select MP4 or AVI as the file format while recording.*

 *TV-IP262P - Manually Specify Server Host/Port: Select the Enable option to manually configure the Jabber server settings. - Jabber Server Address: Enter the Jabber server address manually. - Jabber Port: Assign the Jabber port manually in the text box. - Encrypt Connection: Select the Enable option to secure the connection.*

*- Encrypt Authentication: Select the Enable option to secure the connection. - Receiver: Enter the receiver's information. - Message: Enter the message that is to be sent. Motion Detect The Motion Detect menu contains the command and option that allow you to enable and set up the motion detection feature of the camera. The camera provides three detecting areas.*

*To enable the detecting area, select Window 1/2/3 from the pull-down list, and then select Enable. When the detecting area is enabled, you can use the mouse to move the detecting area and change the area coverage. Event Server Setting >> Instant Message The camera supports the Jabber IM service, so that you can send an instant message once you have a Jabber account. For more information of Jabber, please visit the Jabber Website at: http://jabber.*

*org/Main\_Page. The information shows above is using google talk. Instant Message - Jabber ID: Enter your user ID to login into the Jabber IM service. - Jabber Password: Enter the password to login into the Jabber IM service. name: Assign a name to the detecting area. Threshold: Move the slide bar to adjust the level for detecting motion to record video.*

*26 TRENDnet User's Guide NOTE: Sliding the Threshold bar to the right will decrease the sensitivity of motion detection; sliding the Threshold bar to the left will increase the sensitivity of motion detection. TV-IP262P General - Snapshot/Recording Subfolder: You can assign a given subfolder to each new captured file. Otherwise, leave this option blank to use the default setting. @@@@ schedule Profile: This sub-menu displays the scheduled profile(s).*

*@@@@@@@@@@@@@@@@Click Delete to remove the selected time period. @@TV-IP262P Event Configuration >> Schedule Trigger Event Configuration >> Motion Detect Trigger You can separately configure the schedule for trigger function of the camera by Email, FTP, or Network Storage. Select the Enable option on each item, and then select a Schedule Profile from the pull-down list and set the Interval time. NOTE: If the setting value of the Network Storage Recording Time Per Event option in General Setting is longer than the Interval time in Network Storage Schedule, the recorded file will be a*

*continuous video clip. For example, if you set the Network Storage Recording Time Per Event as 10 seconds and the Interval as 5 seconds, recorded file becomes a non-stop video clip because the camera will record a 10-second video clip every 5 seconds. Motion Detect Profile: Select the Enable option to enable the trigger function of the camera, so that you can send captured images within the detecting area to the FTP server, email receiver, or the Network Storage server.*

*You have to configure corresponding settings, such as FTP server and email server, to enable this feature. Please note that you have to configure the related settings before enabling these features. - Schedule Profile: Select a schedule profile from the pull-down list. - Action: Select the destination that the captured images will be sent to: Record to SD Card, Record to Network Storage, Send Email, FTP Upload, or Instant Message. 28 TRENDnet User's Guide Tools The Tools menu provides the commands that allow you to restart or reset the camera.*

*You can also backup and restore your configuration, and upgrade the firmware for the camera. TV-IP262P Update Firmware: You can upgrade the firmware for your camera once you obtained a latest version of firmware. - Current Firmware Version: This item displays the current firmware version. - Select the firmware: Click Browse to locate the backup file and then click Update. NOTE: Make sure to keep the camera connected to the power source during the process of upgrading firmware.*

*Otherwise, the camera might be damaged because of failure of upgrading firmware. SD Card The SD Card menu allows you to set the SD card function installed in the camera. Factory Reset: Click Reset to restore all factory default settings for the camera. System Reboot: Click Reboot to restart the camera just like turning the device off and on. The configuration of the camera will be retained after rebooting. Configuration: You can save your camera*

*configuration as a backup file on your computer. Whenever you want to resume the original settings, you can restore them by retrieving the backup file. - Backup: Click Get the backup file to save the current configuration of the camera. - Restore: Click Browse to locate the backup file and then click Restore. 29 TRENDnet User's Guide SD Card >> SD Card Setting SD Card >> File Manager TV-IP262P The File Manager menu allows you to download files from the SD card.*

*Simply click the Download button to start downloading files. SD Card Dismount: Click Dismount to safely remove the SD card that is installed in the camera. SD Card Information: Displays the information of the installed SD card, including the Total space and Free space. SD Card Setting - When Storage Full: Select Stop Recording or Recycle Delete Oldest Folder when the storage space on the SD card is full. - Encode Format: Select MPEG4 or H. 264 as the encode format while recording. - File Format: Select MP4 or AVI as the file format while recording. 30 TRENDnet User's Guide Device Info The Information menu displays the current configuration and events log of the camera. Information >> Device Info Display the Basic, Video & Audio, and Network settings of the camera. TV-IP262P Information >> System Log The Logs table displays the events log recorded by the system.*

*Open another web browser and go to your Router's Web Configuration page. (In the example, TRENDnet's TEW-651BR Wireless N router is used) How to setup/access the camera behind a Router You can either setup the Dynamic DNS connection via camera itself or your home router. An account from any of the listed DDNS providers is required prior to this operation. Then select a DDNS provider from the list. 2.*

*Enter your DDNS's the Host Name, User Name and Password. 3. In the Port Number section, assign an HTTP port of the camera. The default HTTP Port on the camera is 80. The example shows above is using port number 9000.*

*Go to Virtual Server\* section and create a new entry. enable: Click Enable Name: Enter the application name (eg. CameraName) Protocol: Select TCP Private Port: The HTTP port that you assign on your Camera. Public Port: The port used on remote side to access to your Camera. LAN Server: The local IP address of your Camera. 6. TV-IP262P Open another web browser and enter your DDNS domain and camera's port number. Then click Add to add the application. \* Please refer to your router's user's manual for detail Virtual Server setting.*

## *Some router might use Port Forwarding or Special applications for this function.*

*The setup steps should be very similar. TV-IP262P Go to Virtual Server\* section and create a new entry. enable: Click Enable Name: Enter the application name (eg. Camera Name) Protocol: Select TCP Private Port: The HTTP port that you assign on your Camera. Public Port: The port used on remote side to access to your Camera. LAN Server: The local IP address of your Camera. Enable DDNS, fill out the following information and then click Apply. \* Please refer to your router's user's manual for detail Virtual Server setting. Some router might use Port Forwarding or Special applications for this function. The setup steps should be very similar.*

*6. Open another web browser and enter your DDNS domain and camera's port number. 3 degree Audio Microphone out port (microphone sold separately) Audio out port: Mono (speakers sold separately) Sensitivity: -42dB +/- 3dB S/N: 65dB Frequency: 100~10,000Hz Format: PCM/AMR Pan/Tilt (Manually) SD Slot Hardware Network LED Reset Button Power Consumption Power IEEE 802. 3u 10/100Mbps Fast Ethernet IEEE 802. 3af PoE Power, Link/Act (can turn off LEDs) Reboot or restore to factory default 7 watts max.*

*5A external power adapter (for nonPoE installations) Manually adjust camera to final fixed position: Pan: -175° ~ +175° Tilt: 20 ~ 90° Supports SD/SDHC (up to 32GB) Temperature Management Remote Backup / Restore Settings Image Automatic exposure, white balance, and gain control Brightness, saturation,*

*sharpness, light frequency, and mirror (horizontal/vertical) Video Encoding type: H. 264: SXGA, VGA, QVGA, QQVGA, 720P MPEG-4: VGA, QVGA, QQVGA MJPEG: SXGA, VGA, QVGA, QQVGA, 720P Recording / snapshot Event Management Recording type: continuous, schedule, motion detection, or snapshot Event trigger: motion, schedule Store video file to SD card or storage device Send Instant message to Jabber client via Jabber server Text overlay: time, date, and text Mask overlay: define up to 2 opaque boxes to conceal portions of the recording area QoS Port Settings Digital Zoom Dynamic DNS Time Email System Log DSCP HTTP port: 80 (default) RTSP port: 554 (default) 3x Yes Synchronize with NTP server or set time/date manually Supports up to 2 destination accounts 100 entries (max. The Power LED and Ethernet Activity LED do not light up. The power supply or camera might be faulty. Check that the connection to both the power source and the terminal on the back of the camera are secure and that you are using the provided power supply.*

*If the camera is otherwise functioning correctly, the LEDs might have been disabled in the configuration. See the System section under the Basic menu. The camera can't be accessed or access is slow There might be a problem with the network cable. To confirm that the cables are working, ping the address of a known device on the network. If the cabling is OK and your network is reachable, you should receive a reply similar to the following (. bytes = 32 time = 2 ms). Another possible problem may be that the network device such as a hub or switch utilized by the Network Camera is not functioning properly. Please confirm the power for the devices are well connected and functioning properly. @@Check the Internet firewall with your system administrator. @@@@@@The default router setting might be a possible reason.*

*Check that the configuration of the router settings allow the Network Camera to be accessed outside your local LAN. White vertical lines appear on the image from the camera It could be that the CMOS sensor (a square panel situated behind the lens that measures the light signals and changes it into a digital format so your computer can present it into an image that you are familiar with) has become overloaded when it has been exposed to bright lights such as direct exposure to sunlight or halogen lights. Reposition the Network Camera into a more shaded area immediately as prolonged exposure to bright lights will damage the CMOS sensor. 5. The camera images are `noisy' Often if the camera is in a low-light environment, the images can contain a lot of noise. Try enabling Night mode and see if that improves the image quality. @@ 6. The camera images are of poor quality. @@@@@@You may also adjust the AE control to improve the image. 7.*

*Video can't be viewed through the web browser interface. activeX might be disabled. If you are viewing the images from Internet Explorer make sure ActiveX has been enabled in the Internet Options menu. You may also need to change the security settings on your browser to allow the ActiveX plugin to be installed. 37 TRENDnet User's Guide TV-IP262P Limited Warranty TRENDnet warrants its products against defects in material and workmanship, under normal use and service, for the following lengths of time from the date of purchase.*

*TV-IP262P 3 Years Limited Warranty AC/DC Power Adapter, Cooling Fan, and Power Supply carry 1 year warranty. If a product does not operate as warranted during the applicable warranty period, TRENDnet shall reserve the right, at its expense, to repair or replace the defective product or part and deliver an equivalent product or part to the customer. The repair/replacement unit's warranty continues from the original date of purchase. All products that are replaced become the property of TRENDnet. Replacement products may be new or reconditioned.*

*tRENDnet does not issue refunds or credit. Please contact the point-of-purchase for their return policies. TRENDnet shall not be responsible for any software, firmware, information, or memory data of customer contained in, stored on, or integrated with any products returned to TRENDnet pursuant to any warranty. There are no user serviceable parts inside the product. Do not remove or attempt to service the product by any unauthorized service center. This warranty is voided if (i) the product has been modified or repaired by any unauthorized service center, (ii) the product was subject to accident, abuse, or improper use (iii) the product was subject to conditions more severe than those specified in the manual. Warranty service may be obtained by contacting TRENDnet within the applicable warranty period and providing a copy of the dated proof of the purchase. Upon proper submission of required documentation a Return*

*Material Authorization (RMA) number will be issued. An RMA number is required in order to initiate warranty service support for all TRENDnet products. Products that are sent to TRENDnet for RMA service must have the RMA number marked on the outside of return packages and sent to TRENDnet prepaid, insured and packaged appropriately for safe shipment.*

*Customers shipping from outside of the USA and Canada are responsible for return shipping fees. Customers shipping from outside of the USA are responsible for custom charges, including but not limited to, duty, tax, and other fees. Governing Law: This Limited Warranty shall be governed by the laws of the state of California.*

 *Some TRENDnet products include software code written by third party developers. These codes are subject to the GNU General Public License ("GPL") or GNU Lesser General Public License ("LGPL"). Com Download section and look for the desired TRENDnet product to access to the GPL Code or LGPL Code. These codes are distributed WITHOUT WARRANTY and are subject to the copyrights of the developers. TRENDnet does not provide technical support for these codes. Txt for specific terms of each license. .*

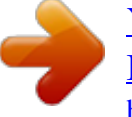